# CLASSIQUES GARNIER DIGITAL CORPUS GUIDE (DATABASE)

A simple and clear guide to the database, aimed at helping you quickly get to grips with all of its functions.

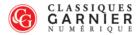

Bienvenue sur le site Classiques Garnier Numérique

Classiques Garnier Numérique proposent aux bibliothèques universitaires, aux centres de recherche et de lecture publique l'accès à des bases de données dans les domaines de la littérature et des sciences humaines.

Suivez ce lien pour obtenir plus d'information sur les autres collections disponibles dans notre catalogue.

Classiques Garnier Numérique offers university libraries, research centres, and public libraries access to a range of databases in the fields of literature and the humanities.

Follow the link for information about the other online collections available.

Accès aux bases de données

© Classiques Garnier Numérique | Accueil | Contact

(This landing page is exclusively in French, but the database interface can be set up in English!)

The Classiques Garnier Digital corpus contains several different kinds of resources: dictionaries, encyclopedias, grammatical corpora, literary corpora, bibliographies, and patrology, all of which have been compiled according to academic publishing principles. Our powerful search engine and the numerous dynamic search fields available make research easy.

Help is available at all times from the database interface.

# Table of Contents

| Creating a profile       | 3  |
|--------------------------|----|
| Overview of the homepage | 4  |
| The search function      | 5  |
| The corpus function      | 8  |
| The icons                | 9  |
| The search operators     | 11 |

# Creating a profile

When you open the homepage, the first thing you need to do is create your profile. This will allow you to save your work throughout your session. This tool is yours, and is designed to help you with your research.

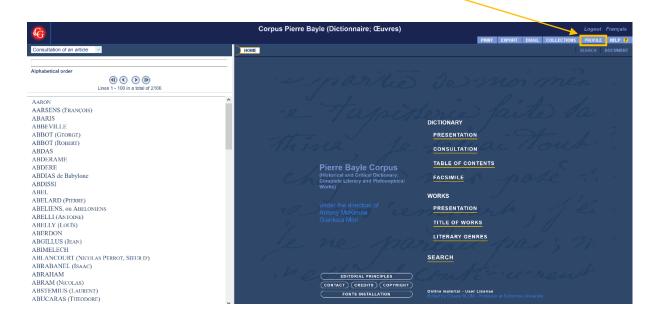

If no one is logged in, a window will open asking you to log in or create your account:

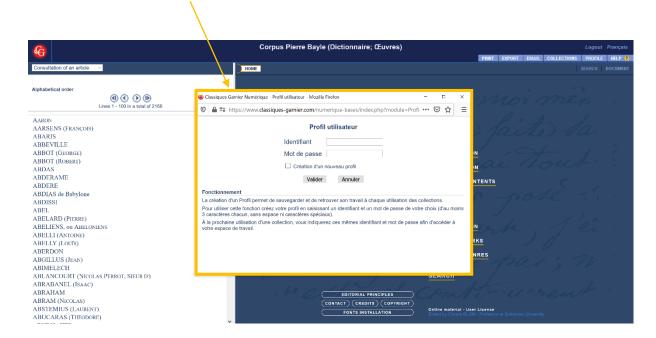

Having a profile means that each time you access the collections, you can retrieve your work, including:

- personal notes
- bookmarks
- corpus

# Overview of the homepage

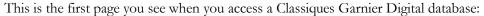

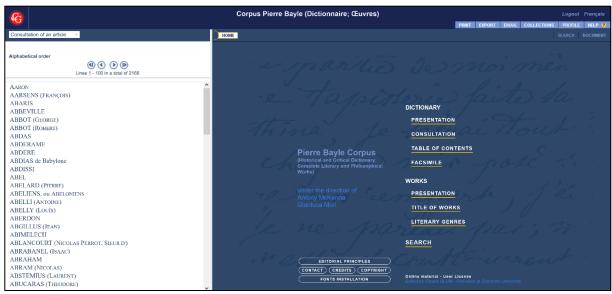

Remember that you can return here at any time, without losing your search or the page of the document you were working on. The interface is designed to make navigating between the **Homepage**, **Search**, and **Document** tabs as smooth as possible.

The homepage gives you a complete overview of the contents of the database. It also indicates the presence of facsimiles. It lets you access the resource whichever way suits you: you can access it directly via the table of contents if you have already chosen an article, or you can access it via the genre of the text or by using a more refined search.

The interface is split into two sections:

- The left-hand pane is home to the drop-down menu, which lets you browse through articles, tables of contents, search indexes, search results, bookmarks, and personal notes.

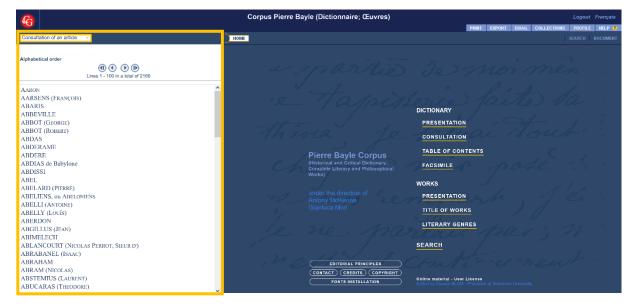

- The right-hand pane is where you can find the homepage [HOME], search [SEARCH] and document [DOCUMENT] buttons while browsing.

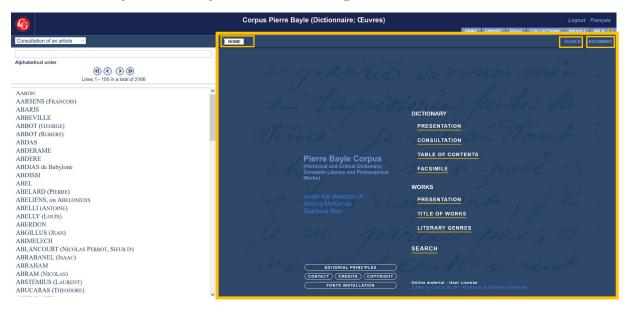

## The search function

The search function is the most important tool, and also the most powerful. You can run a search in three different ways:

O To run a full search, click the button on the right-hand side. This is where the main search function is located. We will come back to this shortly.

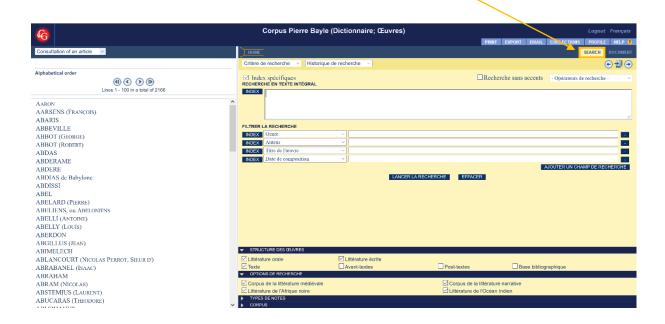

O To search within a text, select the "Search Index" option from the drop-down menu on the left-hand side. This displays a quick-view of search results as they occur in the text.

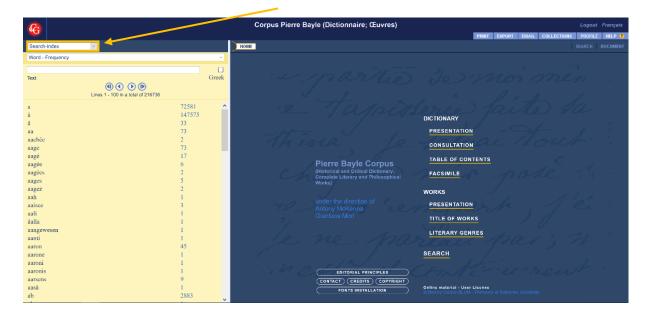

o Finally, in the "Document" tab, you can search within a text by clicking on the magnifying glass icon.

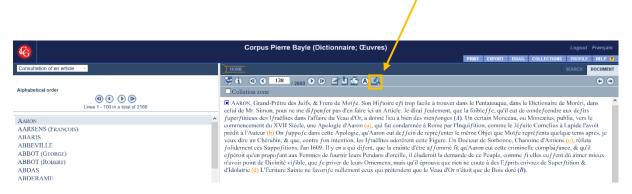

You can only search this way if you have a document open, as per the screenshot below, where we have the entry on Aaron open. When you click on this icon, a separate dialogue box opens to offer an in-text search:

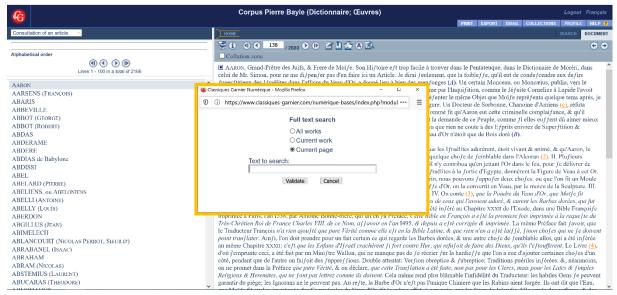

#### Main search:

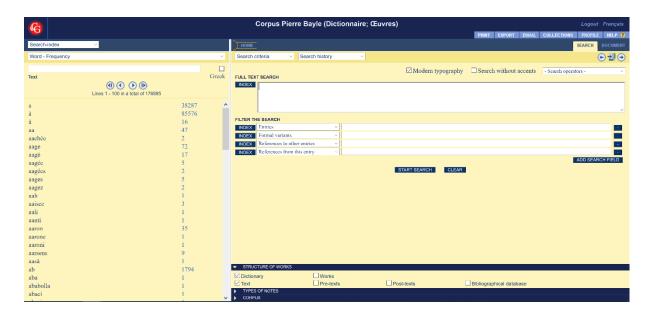

As touched on above, if you click on the "Search" tab at the top of the right-hand pane, you will be presented with four search filter sections. The first search filter on offer works with multiple **dynamic indexes**, which can be filled out as required. To do this, a direct link to the index is provided beside each search bar. This automatically opens the search index on the left-hand pane, where the table of contents is also displayed at all times and turns yellow, allowing you to apply your own filters.

Next is the "Structure of Works" search filter. We are currently in the Bayle Corpus, which comprises both his dictionary and his other works. The search fields change depending on the "Type of Writing" selected: 5 fields for the dictionary and 11 for his other works. The fields can also be combined. When the "Dictionary" and "Works" boxes are ticked, only one field remains. The search can be carried out on the text, or on related materials produced by the author before and/or after the text (the *avant-texte*, and the *post-texte*). These options are not available if you search in the "Bibliographic Database."

Depending on which database you are in, an **options** window may be available between the "Structure of Works" and "Type of Notes" sections. These options include the title, date, and language of the document to which you will be directed, or those of the search results if you prefer. This is the case in the Montaigne Corpus:

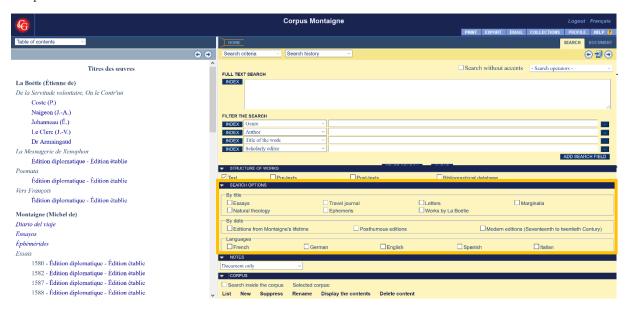

## The corpus function

The corpus function lets you create your own collection of documents, tailored to the requirements of your project. First of all, you need to create and name your corpus. Then you can add the documents of your choice, or your search results. The corpus mainly comprises a selection of pages.

To **create a corpus**, go to the "Search" tab (yellow interface), and in the "Corpus" section at the bottom, click "New." This will open a dialogue box. Enter the desired name and confirm. To obtain a list of corpora, or to open a different corpus, click on "List."

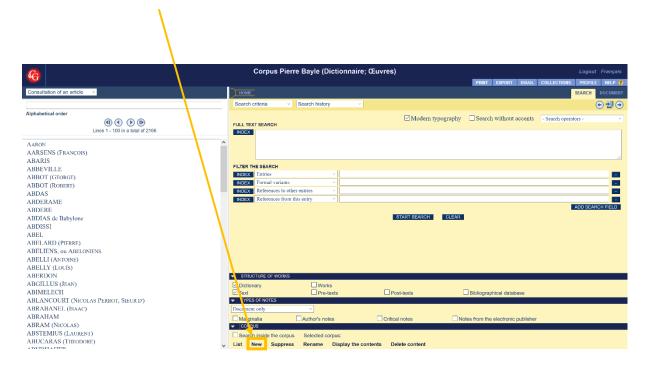

You can "Delete" or "Rename" a corpus, or "Delete Content" at any time, by clicking on the relevant buttons. To **add a page to the corpus**, click on the icon third in from the right in the document tab. You can also **add a search result** to a corpus, via the same icon above the search results in the left-hand pane.

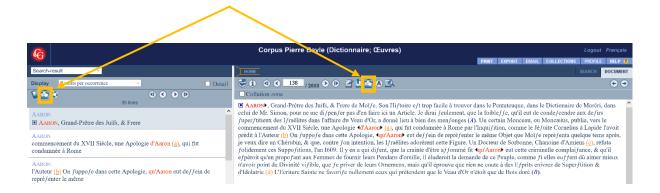

You can consult, modify, and print each corpus, as well as create an unlimited number of corpora.

You can also **merge multiple corpora**. To do this, select the first corpus and display its contents. Then select the target corpus (which will be the final version once merged). In the left-hand pane, select the "Search Results" option from the drop-down menu. This will let you take the contents of the first corpus

and then add it to the final corpus (since it was on display initially). The target corpus now contains the first corpus, and you can now delete the first corpus.

#### The icons

We have already shown that you can perform different actions directly from the "Document" tab. Let's return to the example of the "Aaron" entry in the Bayle Dictionary:

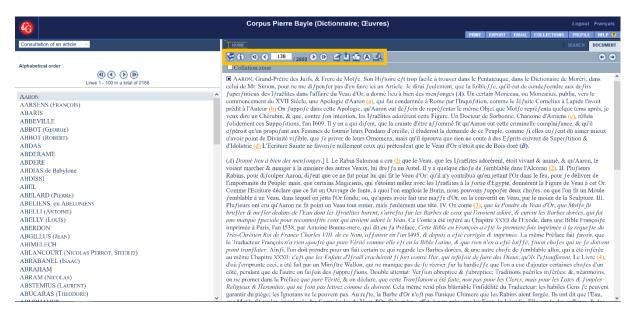

Here we will list the functions of the icons, but note that you can also find out what each icon does if you hover over them with your mouse.

o Document table of contents:

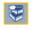

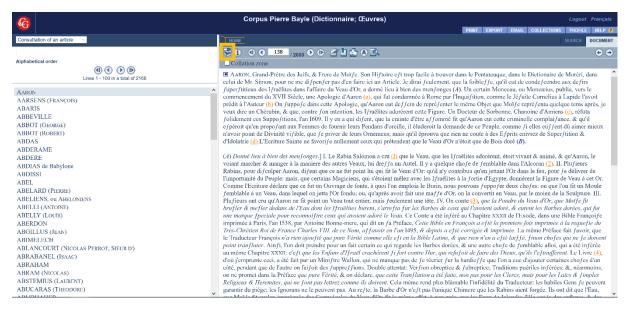

This icon opens the document's table of contents in the left-hand pane.

Bibliographic information:

If you click on this option, a new window opens and shows you the document's bibliographic data.

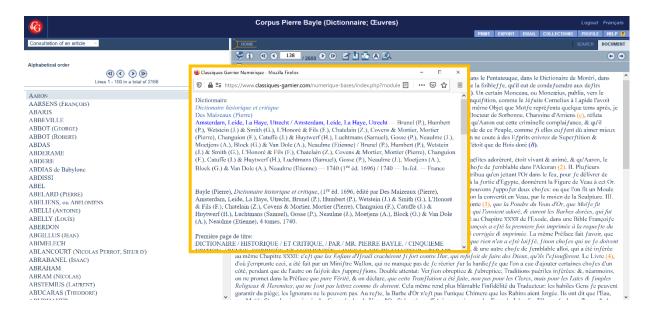

Navigation arrows: 4 138 /2680 D

These arrows let you navigate from page to page. The single arrows closest to the page number box move page-by-page, while the double arrows take you to the beginning or end of the document.

Personal notes/ Add a bookmark / Add to corpus:

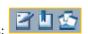

The first icon opens a text box at the bottom of the document where you can make your own notes. These are then saved on that page of the document. The second icon lets you manage and name your bookmarks. We have already looked at the "Add to corpus" icon in the "corpus function" section.

Display options:

This function opens a new window that lets you change the display according to your preferences (written form, notes, zoom).

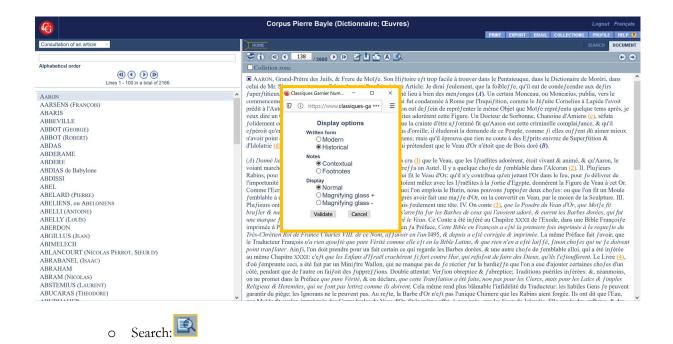

The different ways of running a search have already been detailed in the "search function" section.

# The search operators

The following search operators can be used to search within databases:

- Truncation search
- Boolean operators
- Proximity search
- Adjacency search
- Case-sensitive search
- Typographical search
- Searching for words in parts of the text
- Number search
- Fuzzy search

#### Truncation search

? can replace any character.

\* replaces a group of adjacent characters.

Truncation search operators can be used alongside all other search operators.

#### **Boolean operators**

"and" restricts the search so that only pages containing both search terms are shown.

"or" widens the search so that pages containing at least one of the two search terms are shown.

"not" restricts the search so that only pages containing the first search term but not the second are shown. Note: the term "page" doesn't just refer to the page that is visible on screen, but to anything that can appear by scrolling.

#### Proximity search

Search for two terms separated by a given interval in a string of words, whether or not the words are on the same page. The operators appear in the forms "and 3", "without 3", and "then 3" by default. You can change the number depending on your search requirements.

- a "and x" b: the search results will contain the searched-for terms separated by a maximum interval of x words, no matter the order in which they occur. E.g.: prose "and 8" verse.
- a "not x" b: the search results will contain the first term as long as it is not followed by the second term in a maximum interval of x words. E.g.: prose "not 8" verse.
- a "then x" b: the search results will contain the search terms separated by a maximum interval of x words. The order in which the words occur will be as specified in the search field. E.g.: prose "then 8" verse.

#### Adjacency search

Search for multiple words situated side by side and in a specified order. E.g.: way of life.

#### Case-sensitive search

Preface the search term with "case" to do a case-sensitive search (particularly upper- and lower-case).

# Typographical search

The operator "italic" \* will return results for words entirely in italics.

The operator "bold" \* will return results for words entirely in bold.

The operator "capitals" \* will return results for words entirely in capitals.

#### Searching for words that use Greek characters (collection-dependent)

Preface the search term with the operator "Greek".

The index of Greek words is at the end of the list. They are indicated by a checkbox labeled "Greek".

#### Searching for words in parts of the text

This includes within sentences, paragraphs, documents, etc.

E.g.:

-Search for 3 words: x, y, z, in the same sentence (in any order): x "and sentence" y "and sentence" z.

E.g.: nature "and sentence" man "and sentence" marvel.

-Search for 3 words: x, y, z in the same paragraph (in any order): x "and paragraph" y "and paragraph" z.

E.g.: Renaissance "and paragraph" poetry "and paragraph" prose.

-Search for 3 words x, y, z in the same document (in any order): x "and document" y "and document" z.

E.g.: metaphysical "and document" humanities "and document" knowledge.

#### Number search

Use the operators <, <=, >, or >= to search for a date (or a number).

E.g.:

-To search for a date between 1926 and 1948 inclusive, put in  $\geq$  1926  $\leq$  1948.

-To search for a number between 3 and 9 non-inclusive, put in >3 <9.

#### Searching for "symbols" (punctuation, accents, etc.)

Preface the symbol search with "mark".

E.g.:

["mark"!] ["mark" ^]

The exceptions here are the asterisk and question mark, where you need to use the word instead of the symbol:

```
["mark" asterisk]
["mark" question]
```

## Fuzzy search

The fuzzy search operator lets you search for a word with a similar spelling. F  $\alpha$ :

A fuzzy search for "son" would bring back results for "son", and also sonne, sun, sonn etc., as well as compound words containing one of these terms, e.g.: grandson.

Any question or training request regarding our databases? Please feel free to contact us:

# Classiques Garnier Numérique

6, rue de la Sorbonne 75005 Paris

marionlevis@classiques-garnier.com Tél. + 33 1 43 26 16 58 Mobile +33 7 67 25 69 67